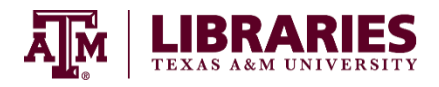

#### **MSL Affiliates Literature Search and Document Delivery Services Texas A&M University Medical Sciences Library (MSL)**

# **Literature Search Service:**

- Submit your search request via email **[AskMSL@library.tamu.edu](mailto:AskMSL@library.tamu.edu)** or call 979-845-7428.
- MSL reference librarians will conduct the search for you. If you do your own searching, they can provide advice about resources and searching.
- MSL librarians will send the results (e.g., citations and abstracts) to you via email, generally within a business day.
- Choose the citations you want to request.

**NOTE:** You may request document delivery for items without MSL conducting the search for you.

# **Document Delivery Service:**

MSL offers two ways to request articles or book chapters, *Get it for me* and **LoansomeDoc**. First you must register for *Get it for me*. Then you have the choice of using it to request items or adding **LoansomeDoc** to request via PubMed.

# *Get it for me*

#### **Register for** *Get it for me* **at** <http://getitforme.library.tamu.edu/MSLLocal/>

- 1. Click *MSL Affiliate Login*.
- 2. Click *Register*.
- 3. Read the registration information page, then click *First Time Users Register Here*. You agree to the terms and conditions listed when you click through this page.
- 4. Fill in your *Personal Information*. All fields denoted with \* are required. Choose the appropriate affiliation for both your Status and Affiliation from the drop down boxes.
- 5. Click *Submit Information*. MSL staff verify your status and affiliation and send a confirmation email with additional information.

# **Request articles and book chapters via** *Get it for me* **at** <http://getitforme.library.tamu.edu/MSLLocal/>

- 1. Click *MSL Affiliate Login*.
- 2. Login.
- 3. In the left menu, under *New Request*, click request's type (e.g. Article or Book chapter).
- 4. Complete the request form with as much information as you have.
- 5. Click *Submit Request*.

# **All requests are processed and filled through** *Get it for me*

You will receive an email notification, generally within 48 hours, about each request advising you whether or not MSL can supply it. Follow the directions in the email (summarized below):

- 1. Click *MSL Affiliate Login*.
- 2. Login.
- 3. In the left menu, under *View*, click *Electronically Received Articles*.
- 4. Each request is listed with a link to a .pdf file. You may view, download, and/or print each file for 30 days from the day it is posted.
- **NOTE:** MSL can deliver copies of articles and book chapters from its onsite collection. MSL cannot deliver entire books or items it does not own.

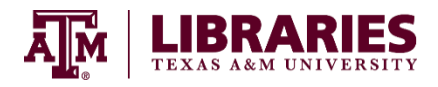

# **MSL Affiliates Document Delivery Service via Loansome Doc Texas A&M University Medical Sciences Library (MSL)**

#### **Document Delivery Service:**

MSL offers two ways to request articles or book chapters, *Get it for me* and **LoansomeDoc**. First you must register for *Get it for me*. Then you have the choice of using it to request items or adding **LoansomeDoc** to request via PubMed.

# *LoansomeDoc*

#### **Register for LoansomeDoc at https://docline.gov/loansome/registerbegin.cfm**

- 1. Click Get Started.
- 2. Click *Enter your Library Identifier*.
- 3. Enter TXUTAM.
- 4. Click Continue.
- 5. Enter TXUTAM in the Authorization Code and the MUST Call Library First fields.
- 6. Select "I am a health professional, but have no affiliation with this institution."
- 7. Click Continue.
- 8. Read the Terms of Use. If you agree click the box, then Accept.
- 9. Complete the registration information. **NOTE**: Ensure the LoansomeDoc Email Address is exactly the same as your *Get it for me* Username.
- 10. Leave the Max Cost per Article field blank.
- 11. Click Continue.
- 12. Verify your information.
- 13. Click Complete Registration.

#### **Request articles from PubMed via LoansomeDoc**

- 1. When you identify article you want from PubMed [\(http://www.ncbi.nlm.nih.gov/pubmed\),](http://www.ncbi.nlm.nih.gov/pubmed)) select it, or a group of articles.
- 2. Click Send to.
- 3. In the Choose Destination box, choose Order.
- 4. Click Order Articles.
- 5. Log into LoansomeDoc.
- 6. Place your order.

#### **All requests are processed and filled through** *Get it for me*

You will receive an email notification, generally within 48 hours, about each request advising you whether or not we are able to supply it. Follow the directions in the email (summarized below):

- 1. Click *MSL Affiliate Login*.
- 2. Login.
- 3. In the left menu, under *View*, click *Electronically Received Articles*.
- 4. Each request is listed with a link to a .pdf file. You may view, download, and/or print each file for 30 days from the day it is posted.
- **NOTE:** MSL can deliver copies of articles and book chapters from its onsite collection.

MSL cannot deliver entire books or items it does not own.